# **Ettrick and Yarrow Community Development Company**

# **Website Instructions**

## **How to create an account**

- 1. Open up a web browser (eg Google Chrome, Safari, Internet Explorer) on your computer
- 2. In the Address Bar at the top, navigate to this web page :-

[http://www.ettrickandyarrow.org.uk/user/register](http://www.ettrickandyarrow.org.uk/user) (It is basically the main website with /user/register on the end)

There are 2 ways to create an account.

The easiest method is available if you have a Facebook, Google or Live (Microsoft/Outlook/Hotmail) account. You can create an account on the Ettrick and Yarrow CDC website by using your Facebook/Google/Live account.

This is secure and does NOT share your Facebook/Google/Live credentials with Ettrick and Yarrow CDC.

The benefit of using this method is you don't have to remember a new username and password, you just logon to the Ettrick and Yarrow website with your Facebook/Google/Live account.

The other option "Create new account" does not link to any other organisation, but does require you to remember a username & password for the Ettrick and Yarrow website.

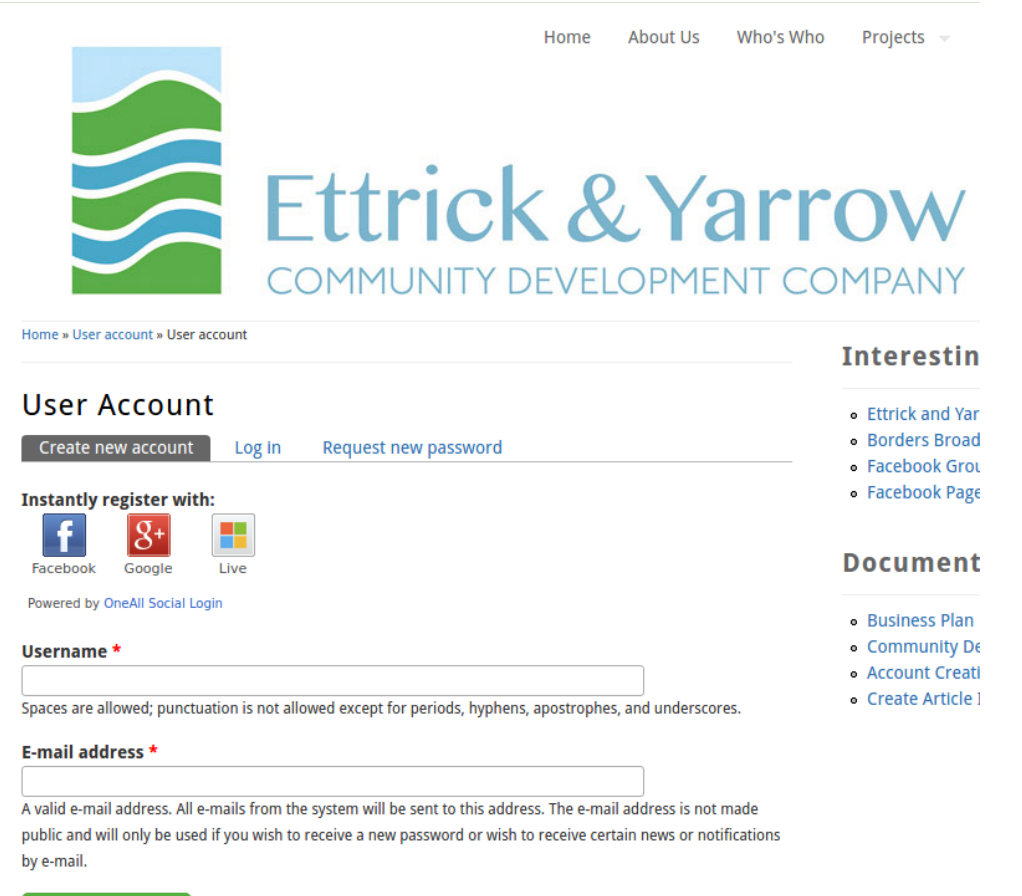

Create new account

If you've chosen to use the Facebook/Google/Live (Microsoft/Outlook/Hotmail) route, the screen will look like this :-

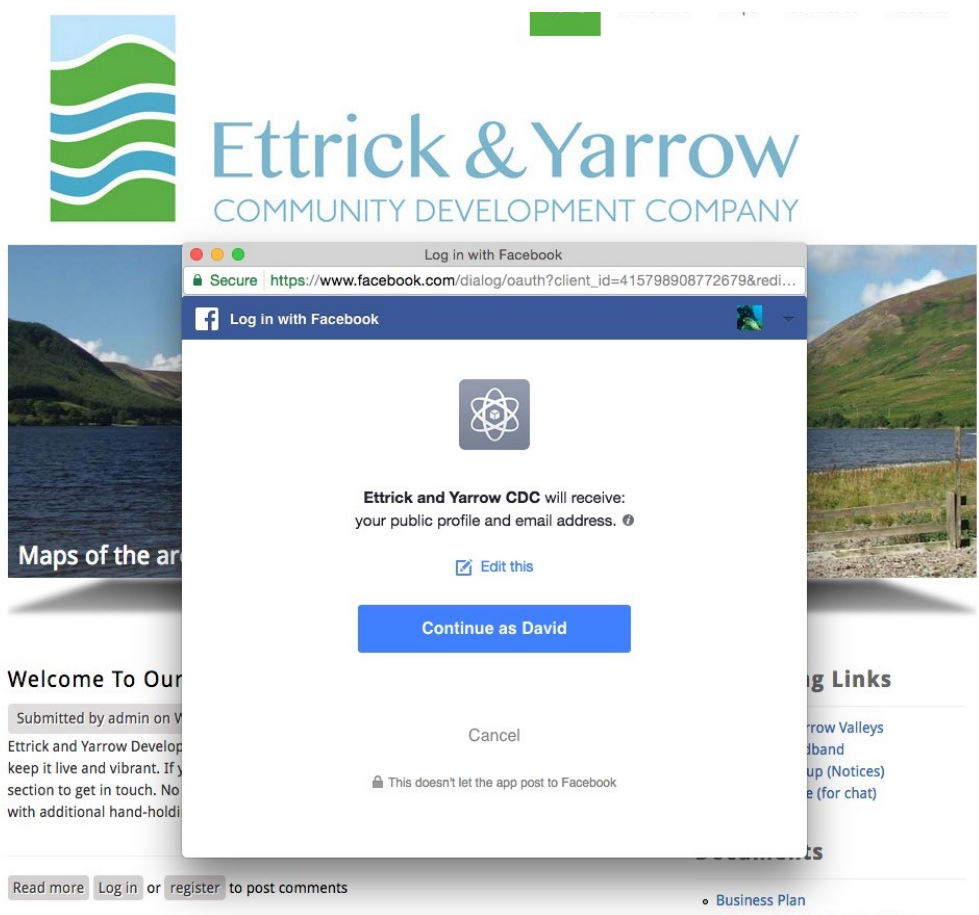

The bit in the middle differs slightly depending on whether you chose Google, Facebook or Live (Microsoft/Outlook/Hotmail). But, either way, you will need to click to say you're happy to authenticate this way. In the example above, I would click "Continue as David". You will then be greeted by a screen like this :-Maps About Us Contact Us

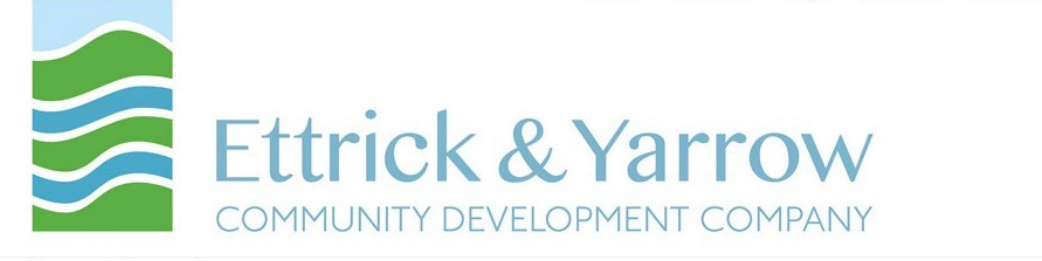

#### Home » User account » User account

### **User Account**

#### Create new account Log in Request new password

### You have successfully connected to Facebook

Please complete the form to create your account. Once your account has been created, you can use Facebook to log in.

#### Username \*

#### david.pollard

Spaces are allowed; punctuation is not allowed except for periods, hyphens, apostrophes, and underscores.

### E-mail address \*

facebook@david-pollard.com

A valid e-mail address. All e-mails from the system will be sent to this address. The e-mail address is not made public and will only be used if you wish to receive a new password or wish to receive certain news or notifications by e-mail.

### **Interesting Links**

- **Ettrick and Yarrow Valleys**
- · Borders Broadband
- · Facebook Group (Notices)
- Facebook Page (for chat)

### **Documents**

- · Business Plan
- · Community Development Plan

Create new account

The website is basically asking what you want your username and email address to be on the Ettrick and Yarrow CDC website.

Correct them if you don't want to use the defaults, and click on "Create New Account" and then you will see a message like this :-

Thank you for applying for an account. Your account is currently pending approval by the site administrator. In the meantime, a welcome message with further instructions has been sent to your e-mail address.

There is nothing more you can do now until an administrator on the website approves your account.

When he/she has done this, you will receive an email.

When you receive an email saying your account has been approved, you can then log on to the website.

If you chose the separate "Create New Account" option, you will see a screen like this :-

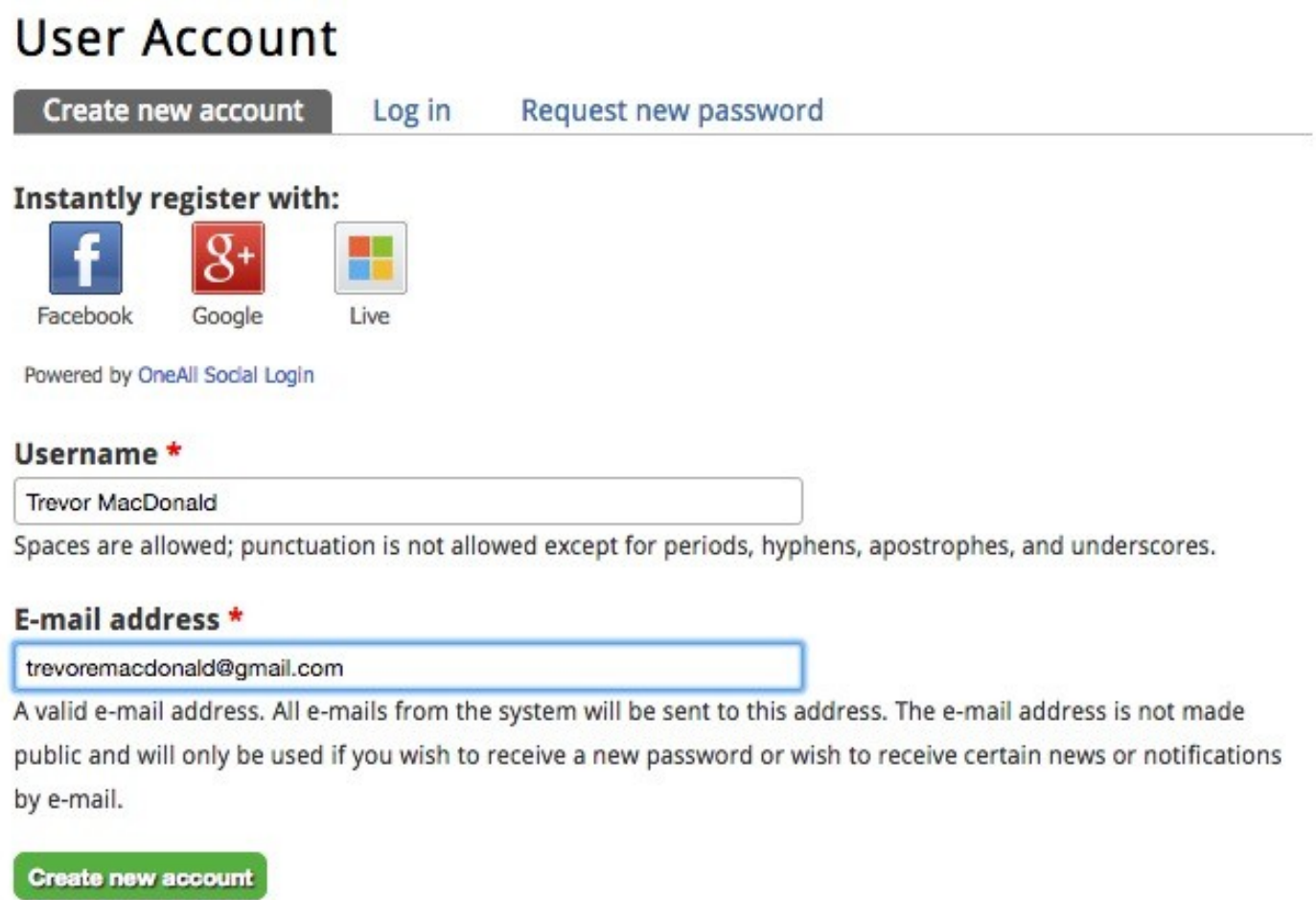

Pick a username. We would prefer that you use your First and Last Name with a space between as seen in the example above.

Click on "Create new account" and that's it.

You will receive a message advising that you have applied for an account and your account is currently pending approval.

When you receive an email saying your account has been approved, you can then log on to the website.